### Library | Develop | Map | Book | Slideshow | Print | Web

The first time you start Lightroom, a dialog box will appear asking for a name and location for the Lightroom catalog.

Once completed, this dialog box appears.

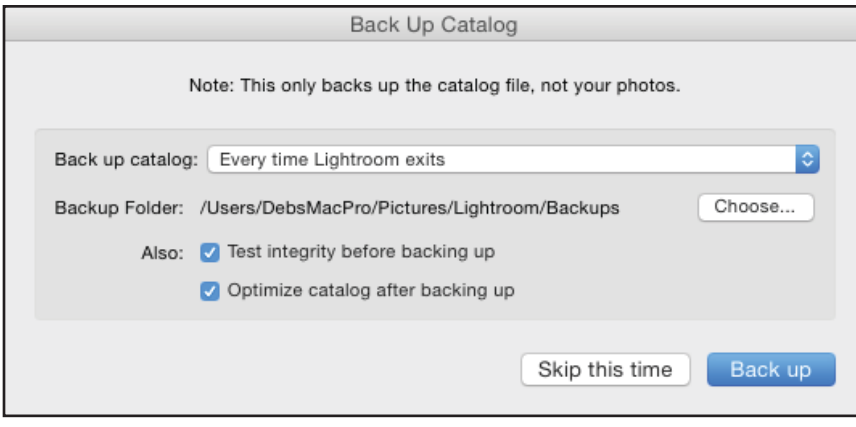

**FYI***: Moving files outside of Lightroom will cause LR to lose the link to the original photo and it will need to be relinked before output.*

#### **Important settings**

To view file names in cells:

#### From the **menu**, choose **View > View Options (Cmd/Cntrl J)**

Place check mark in Show Grid Extras and from the drop down menu, choose Expanded Cells.

Place a check mark in the boxes as desired.

This will become the new default view setting for the Library module.

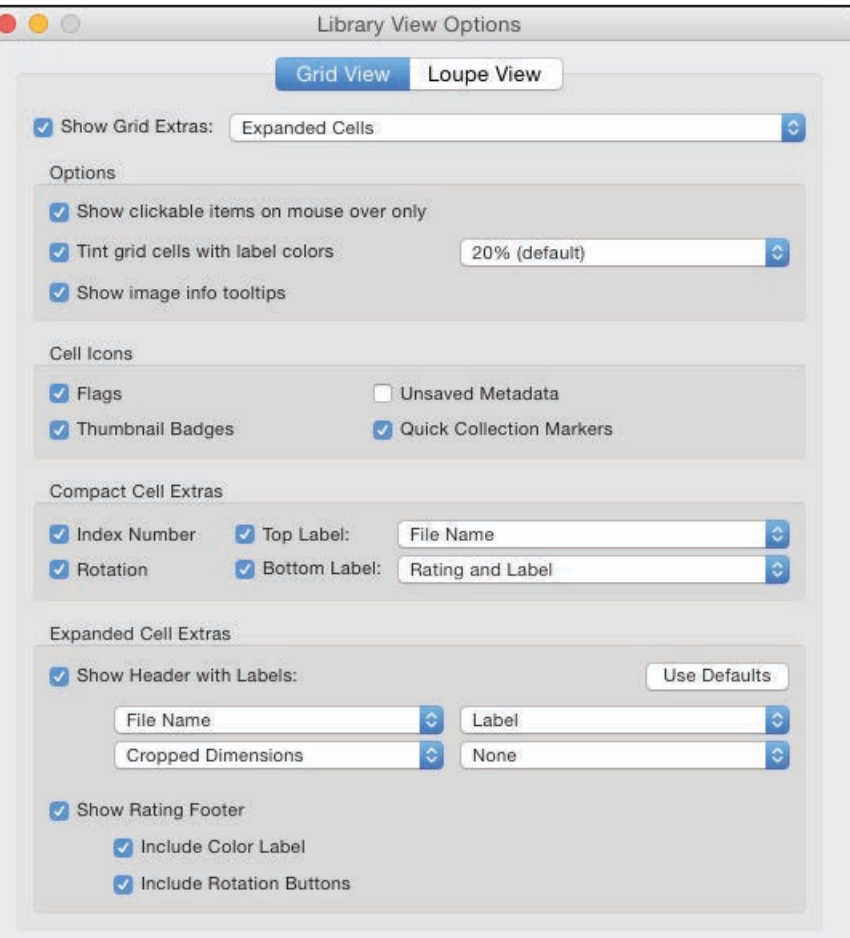

## Library | Develop | Map | Book | Slideshow | Print | Web

#### **Importing Photos into Lightroom**

Choose File > Import Photos & Video…

#### OR click the Import Button.

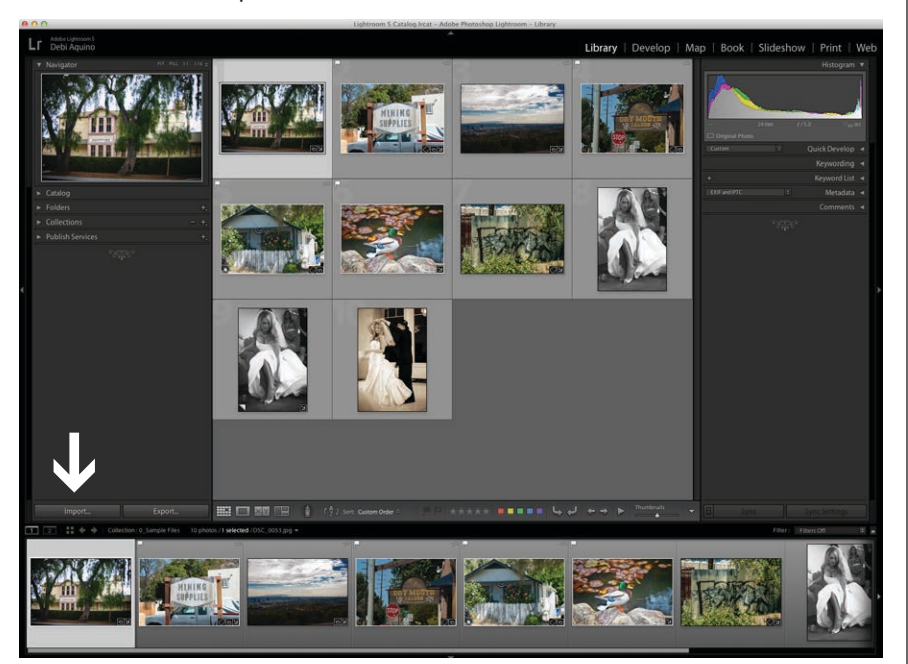

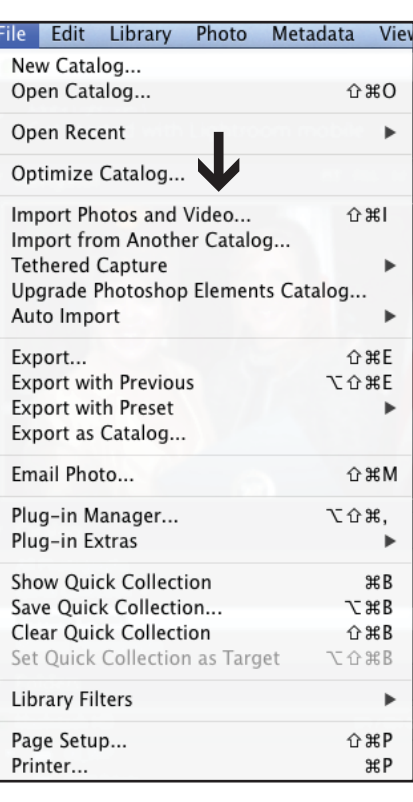

Importing Photos into Lightroom from Aperture or iPhoto Choose File > Plug-in ExtrasAperture/iPhoto Importer Plug-in Plug-in Manager... **て**企業, Plug-in Extras Import from Aperture Library...  $\blacktriangleright$ Aperture Import Info... Import from iPhoto Library... iPhoto Import Info...

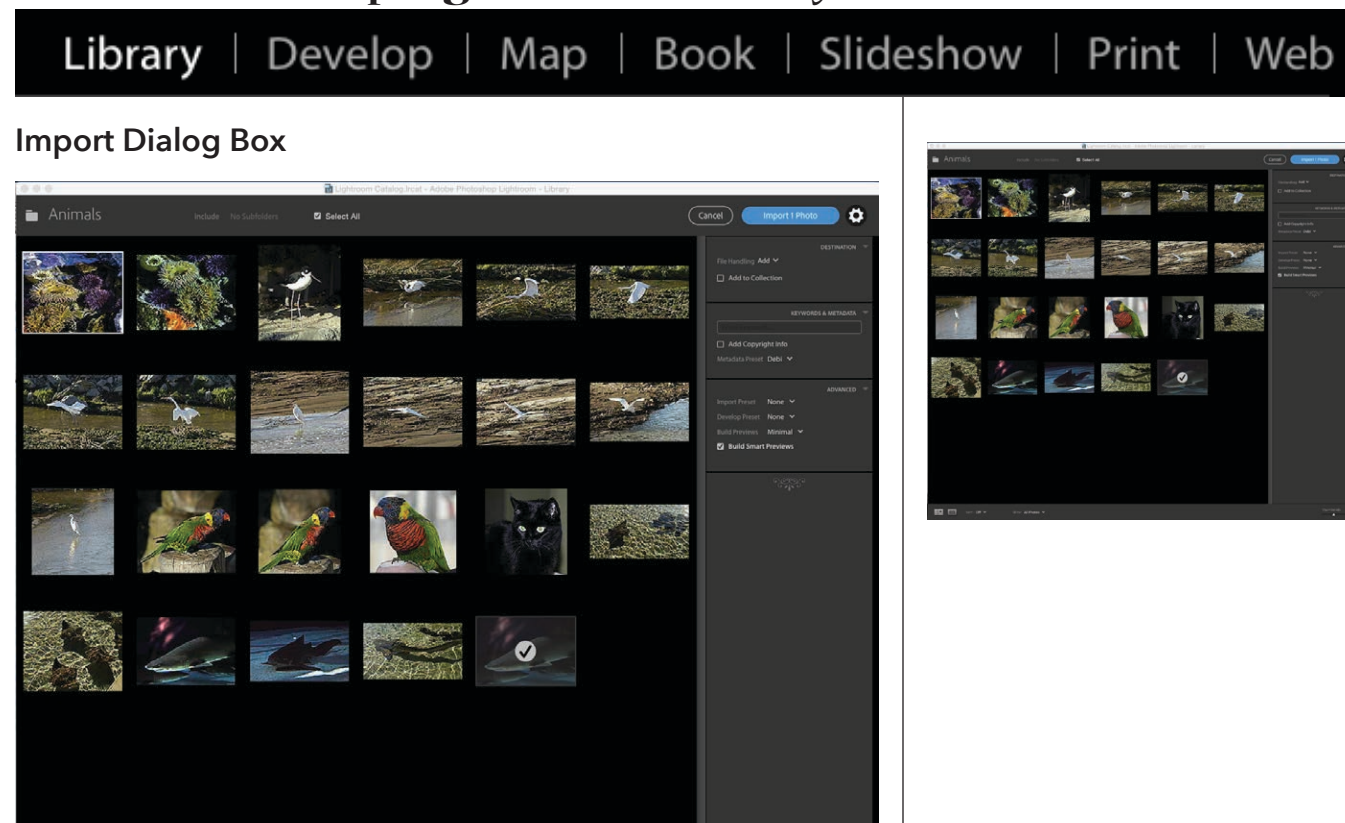

- 1. Browse for Photos
- 2. Destination
	- Copy
	- Add
	- Add to Collection
- 3. Keywords and Metadata
	- Relevant keywords
	- Metadata
- 4. Advanced
	- Import Preset
	- Develop Preset
	- Build Previews
	- Build Smart Previews

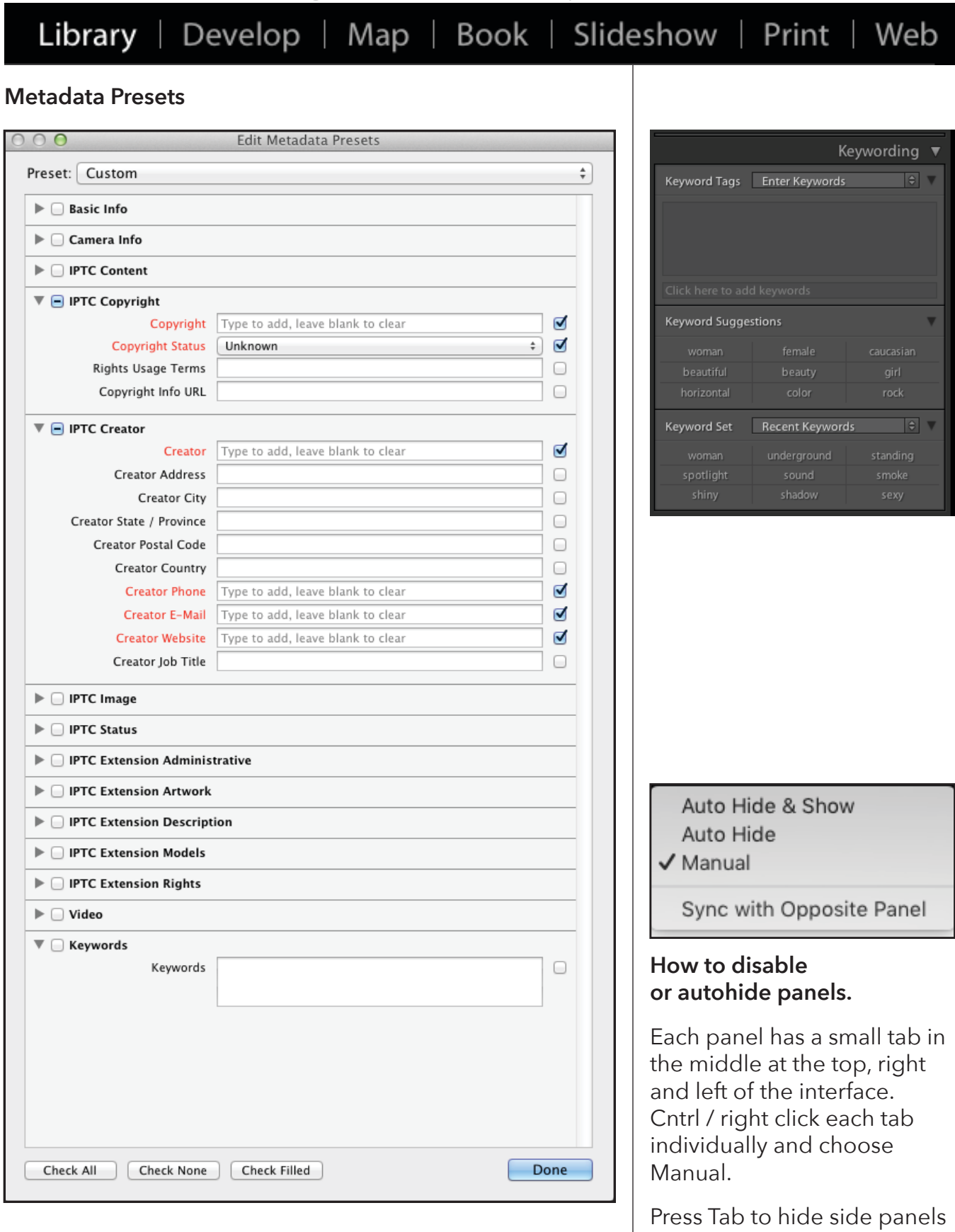

Press Shift Tab to hide all panels

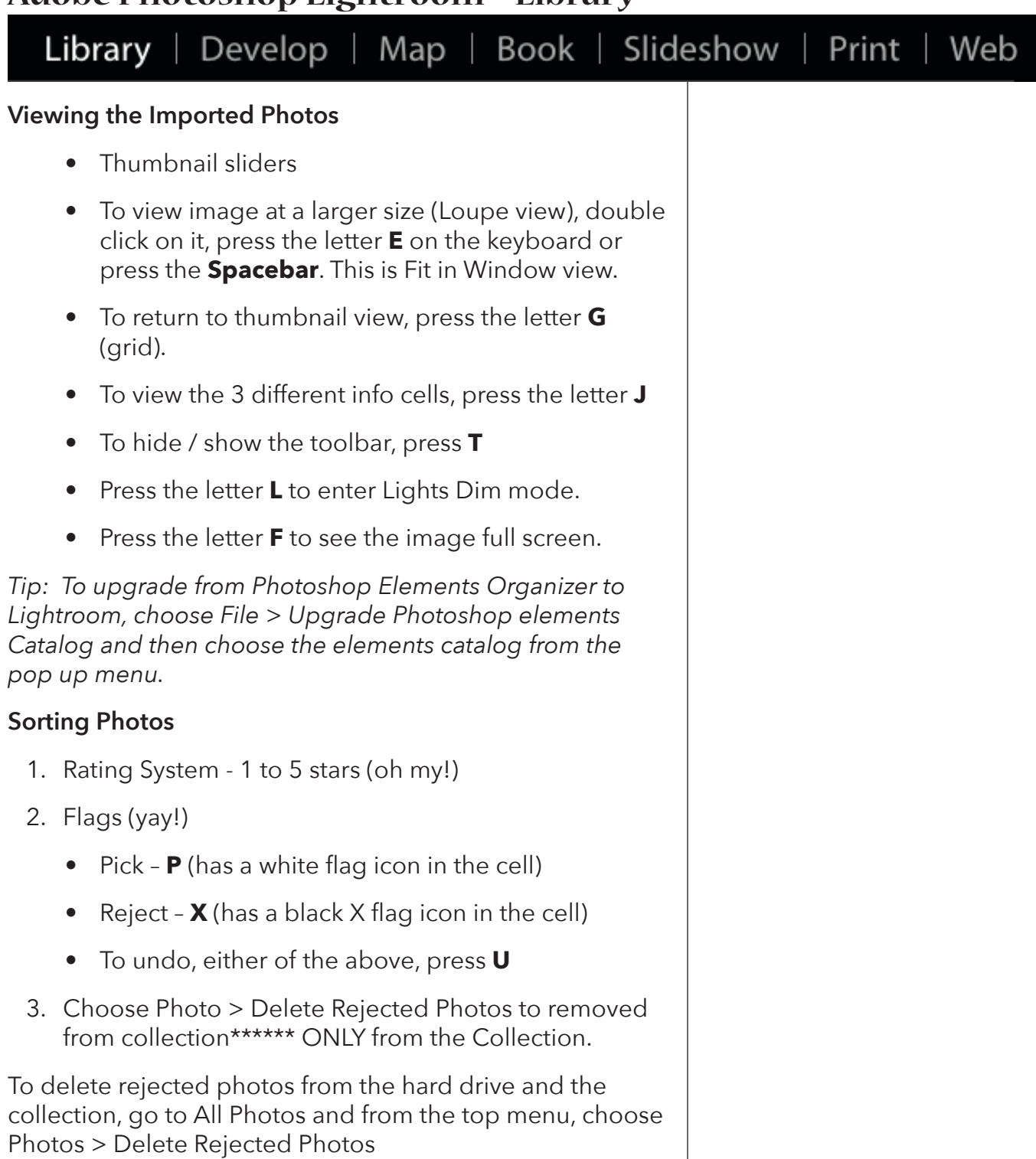

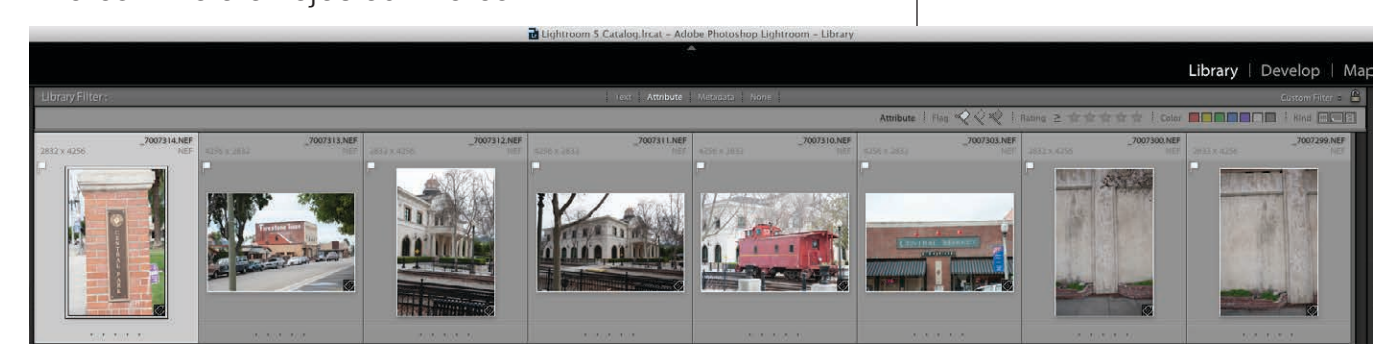

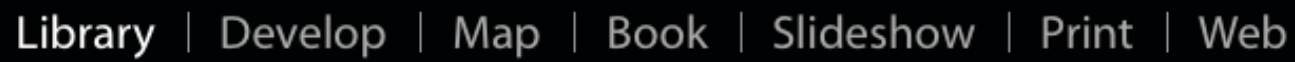

#### **Stacks**

On the left side of the screen, click on **Catalog** and then, **Previous Import**

There are four photos of a theater at different apertures. Shift click each of them and press **Cmd / Cntrl G** (Group).

To add additional photos, drag them onto the group.

#### **Renaming Photos**

To rename photos already in Lightroom, **select** the photos to be renamed.

Cmd / Cntrl A selects all the photos.

Hold Shift while clicking on consecutive photos to select multiple photos,

Hold Cmd / Cntrl while clicking on non-consecutive multiple photos to select.

From the Menu, Choose Library > Rename Photos

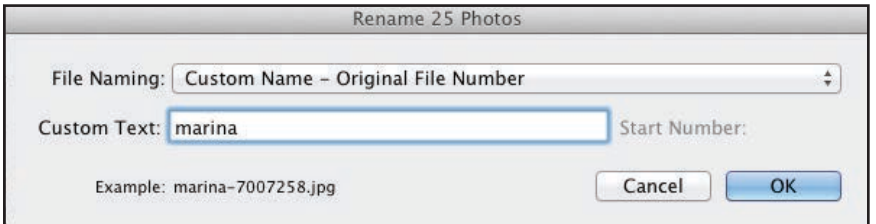

#### **Metadata Tab**

Discussion

#### **Quick Develop**

Allows one photo or a group of photos to be selected and a limited set of adjustments can made to the image (s).

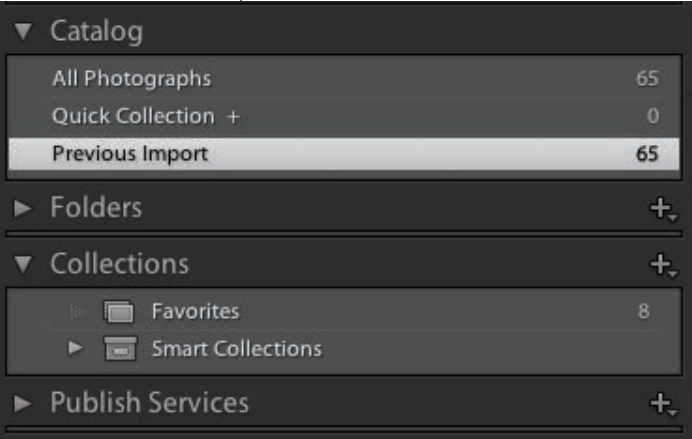

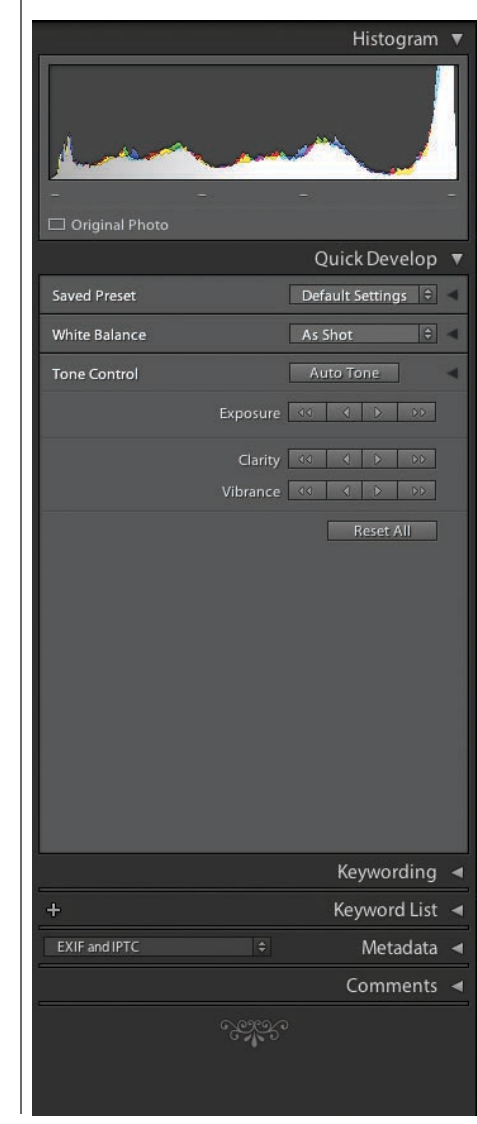

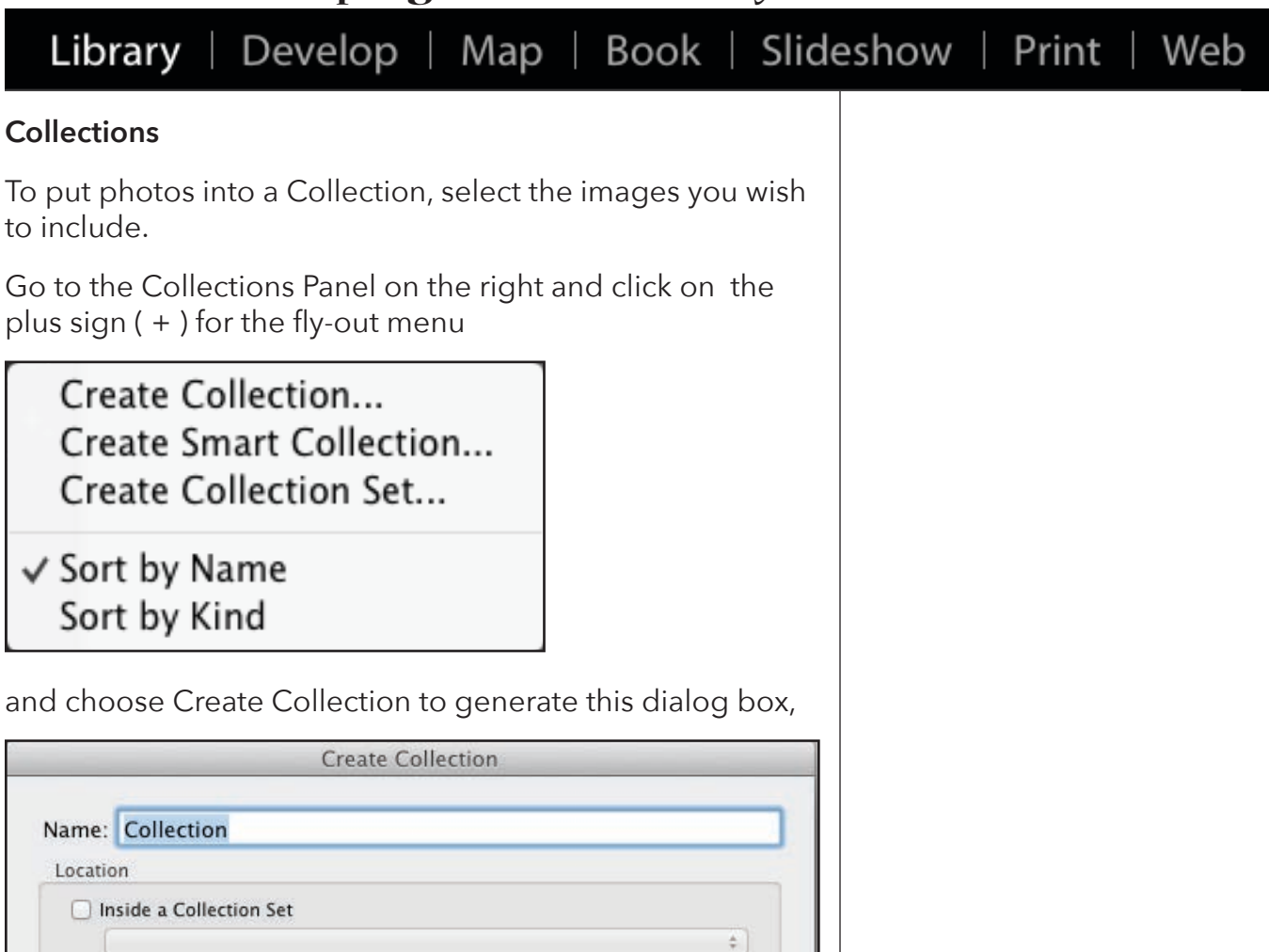

Enter a name for the Collection.

Include selected photos Make new virtual copies

Set as target collection

*Important Tip: A collection links to the location of the original photo. If the original photo is moved, Lightroom will lose the link. Then you have to go find it.*

Cancel

Create

Options

# Library | Develop | Map | Book | Slideshow | Print | Web

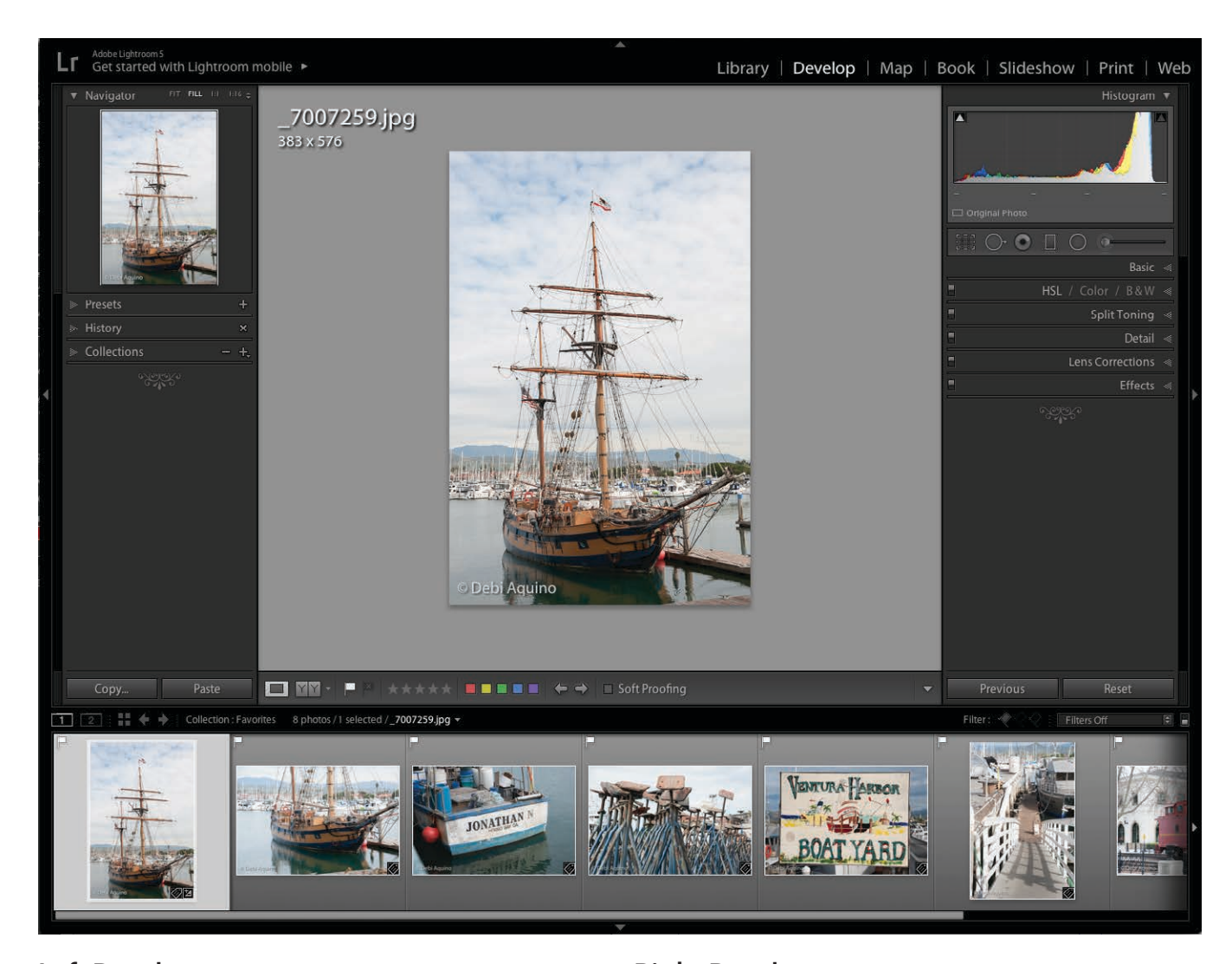

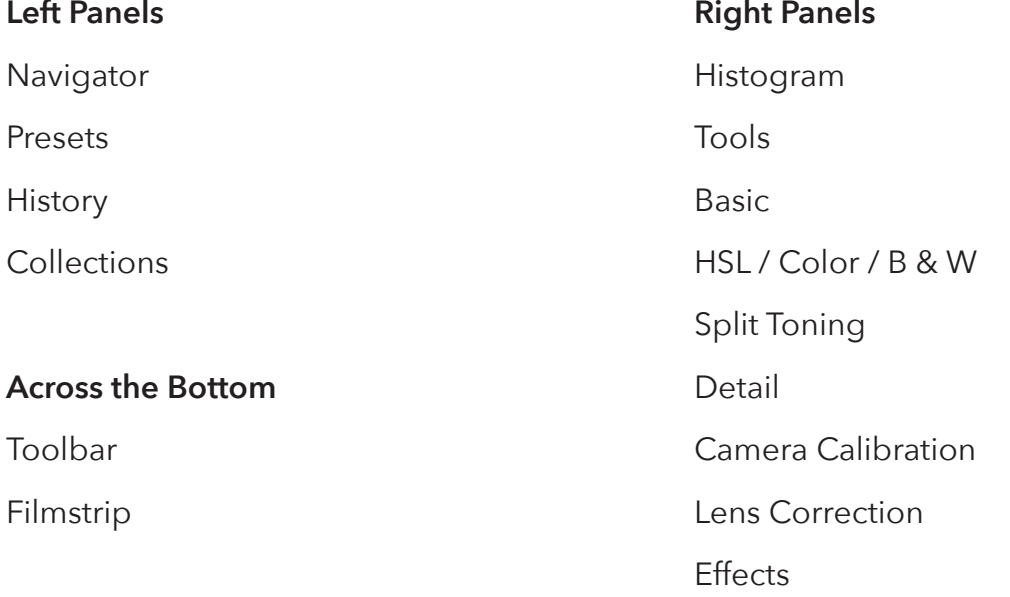

### Library | Develop | Map | Book | Slideshow | Print | Web **Histogram** Histogram Δ As you mouse over the Histogram, gray areas with words appear that represent those areas: Exposure affects mostly the midtones.

Highlights, Shadows, Black and Whites are self-explanatory.

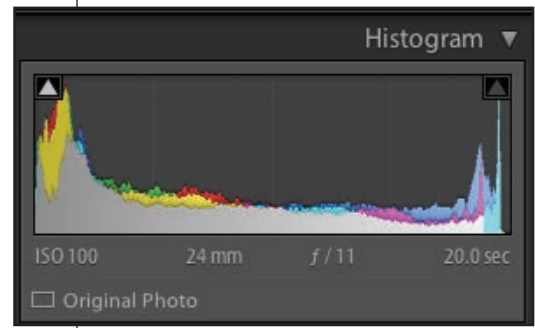

#### **Basic Image Editing**

- 1. White Balance
- 2. Exposure
- 3. Highlights & Shadows
- 4. Blacks / Whites)
- 5. Presence
- 6. Adjustment Brush

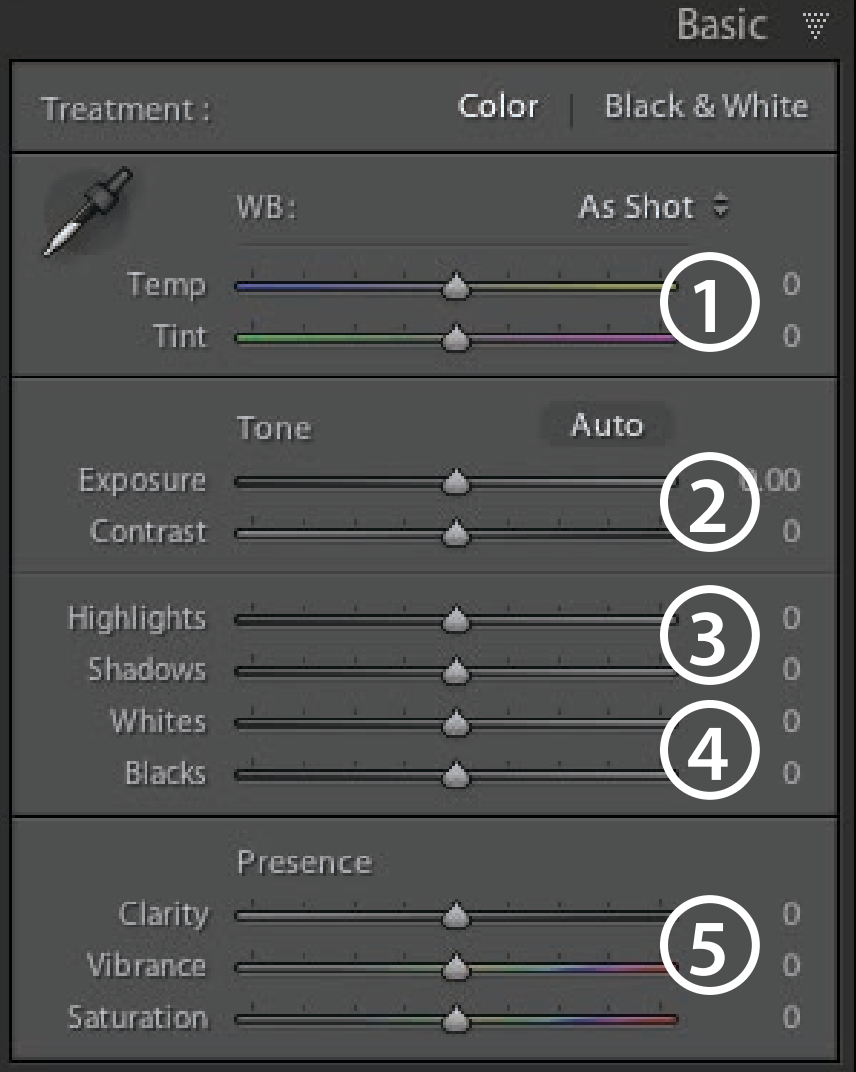

# Library | Develop | Map | Book | Slideshow | Print | Web

### **Develop Module Samples**

#### Lens Corrections

Choose photo Courthouse\_7311.jpg Click on the Lens Corrections panel Check mark Enable Profile Corrections Click on the Auto button.

#### High Contrast Look

Choose photo Courthouse\_7311.jpg

Click on the Basic panel

Drag Contrast slider all the way to the right (+100)

Drag the Highlights slider all the way to the left (-100)

Drag the Shadows slider all the way to the right (+100)

Drag the Clarity slider all the way to the right (+100)

Check Exposure.

Drag Vibrance slider to left (-45)

#### Auto Tone

Choose photo Sky\_4422.NEF

Click on Auto Tone

#### Clarity

Choose photo Boat\_7261.jpg

Drag the Clarity Slider to the right to +75

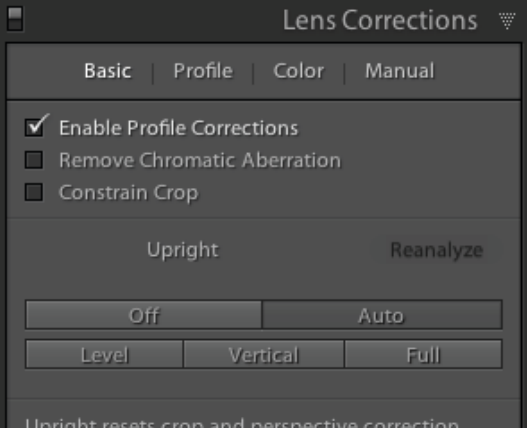

settings. To preserve these settings, press Option when choosing an Upright correction.

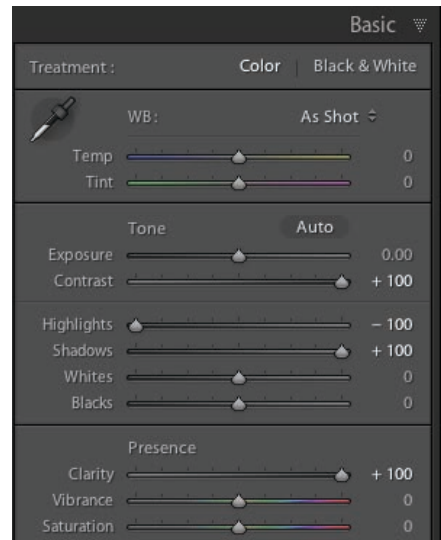

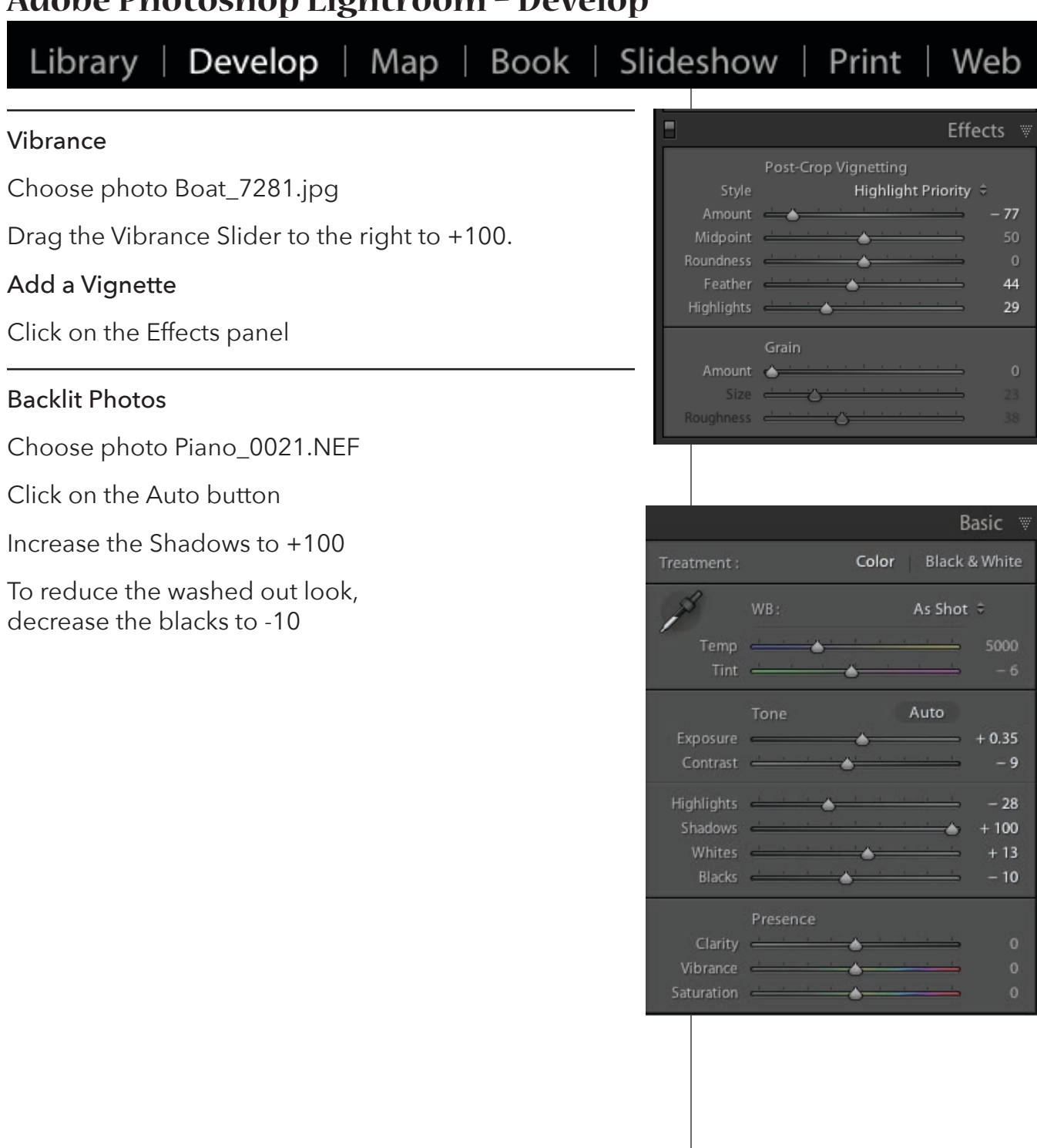

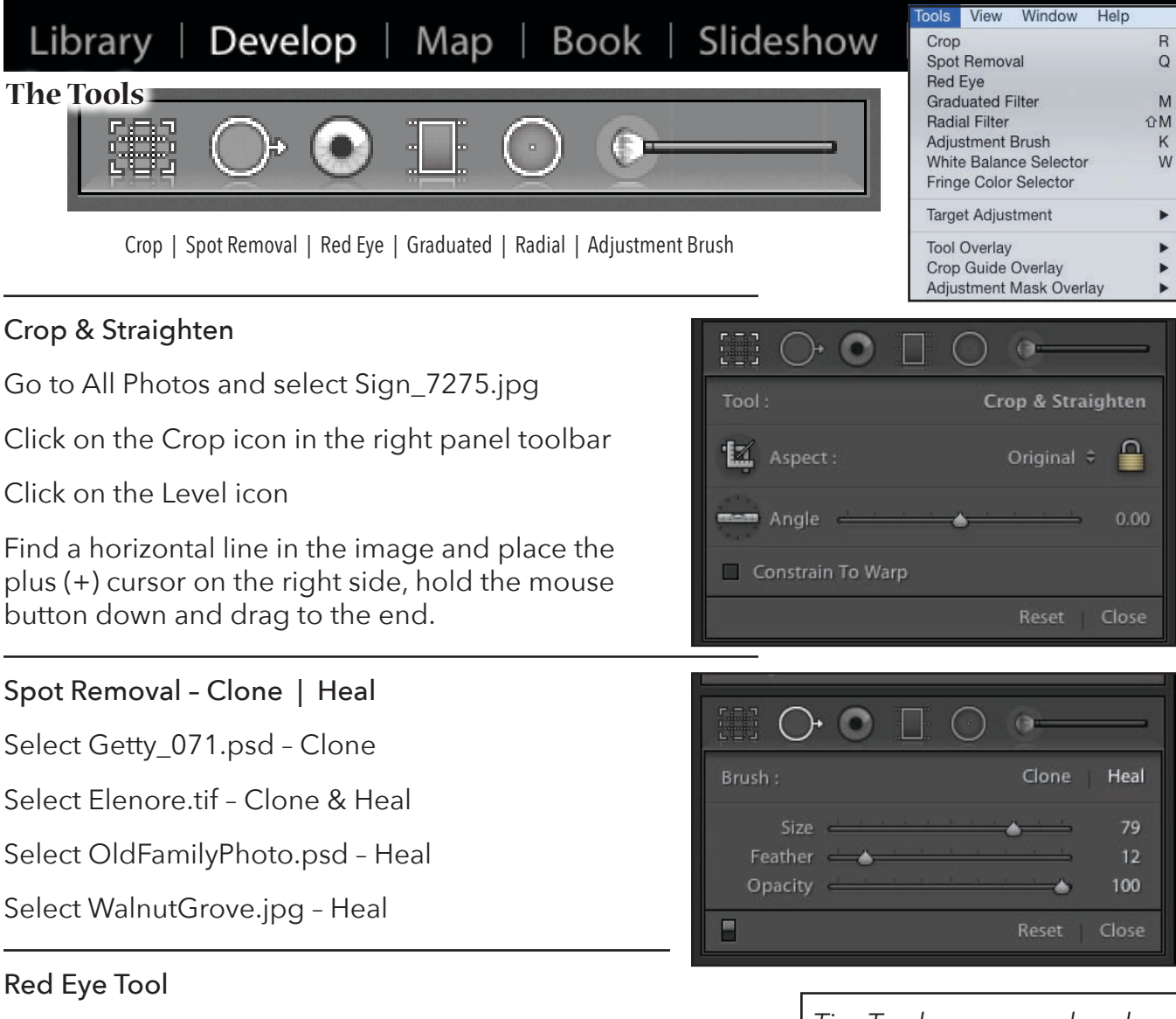

Select RedEye.tif

Click the tool in the center of one eye and drag around the red.

#### Edit Pins

The Graduated Filter, Radial Filter, and Adjustment Brush add Edit Pins to your image after usage. Clicking on the pin allows you to modify or delete the settings. Black pins are active. Gray pins are inactive.

*Tip: To change your brush size, use the left and right bracket keys on the keyboard. Left bracket makes the brush smaller, Right bracket makes the brush larger.*

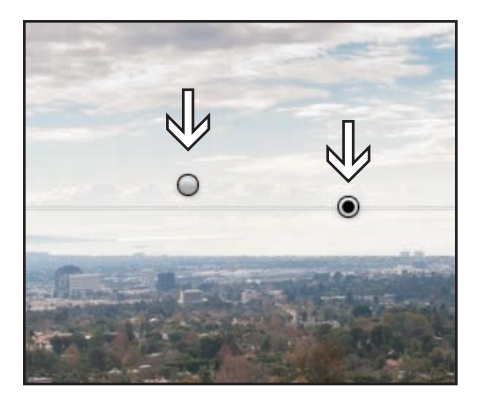

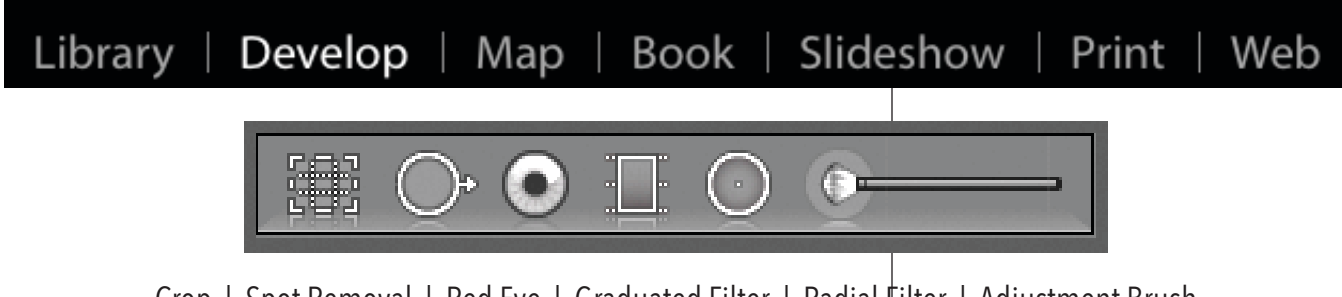

Crop | Spot Removal | Red Eye | Graduated Filter | Radial Filter | Adjustment Brush

#### Graduated Filter

Select photo Sky\_4422.NEF

Click on the Graduated Filter tool. From the Effect Menu in the tool panel, choose Exposure. From inside the photo, position the mouse at the top of the image and drag down to the horizon line. Begin reducing the Exposure slider to the desired adjustment.

Click on the Graduated Filter tool. From the Effect Menu, choose Saturation. From inside the photo, position the mouse at the top of the image and drag down to the desired line. Begin increasing the Saturation slider to the desired adjustment.

#### Select photo Golf\_2075.jpg

Click on the Graduated Filter tool. From the Effect Menu, choose Shadows. From inside the photo, position the mouse at the top of the image and drag down to the horizon line. Begin increasing the Shadows slider to the desired adjustment. Adjust the Filter area as needed.

Select photo GraduatedFilter.jpg

#### Radial Filter

Select photo Piano.NEF

Click on the Radial Filter tool. From the Effect Menu, choose exposure. From inside the photo, Drag an oval shape about the keyboard. Begin decreasing the Exposure slider to the desired adjustment. Adjust the Graduated Filter area as needed.

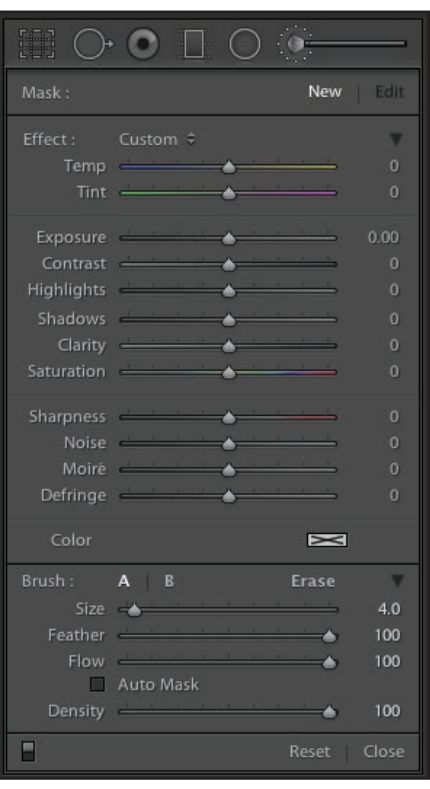

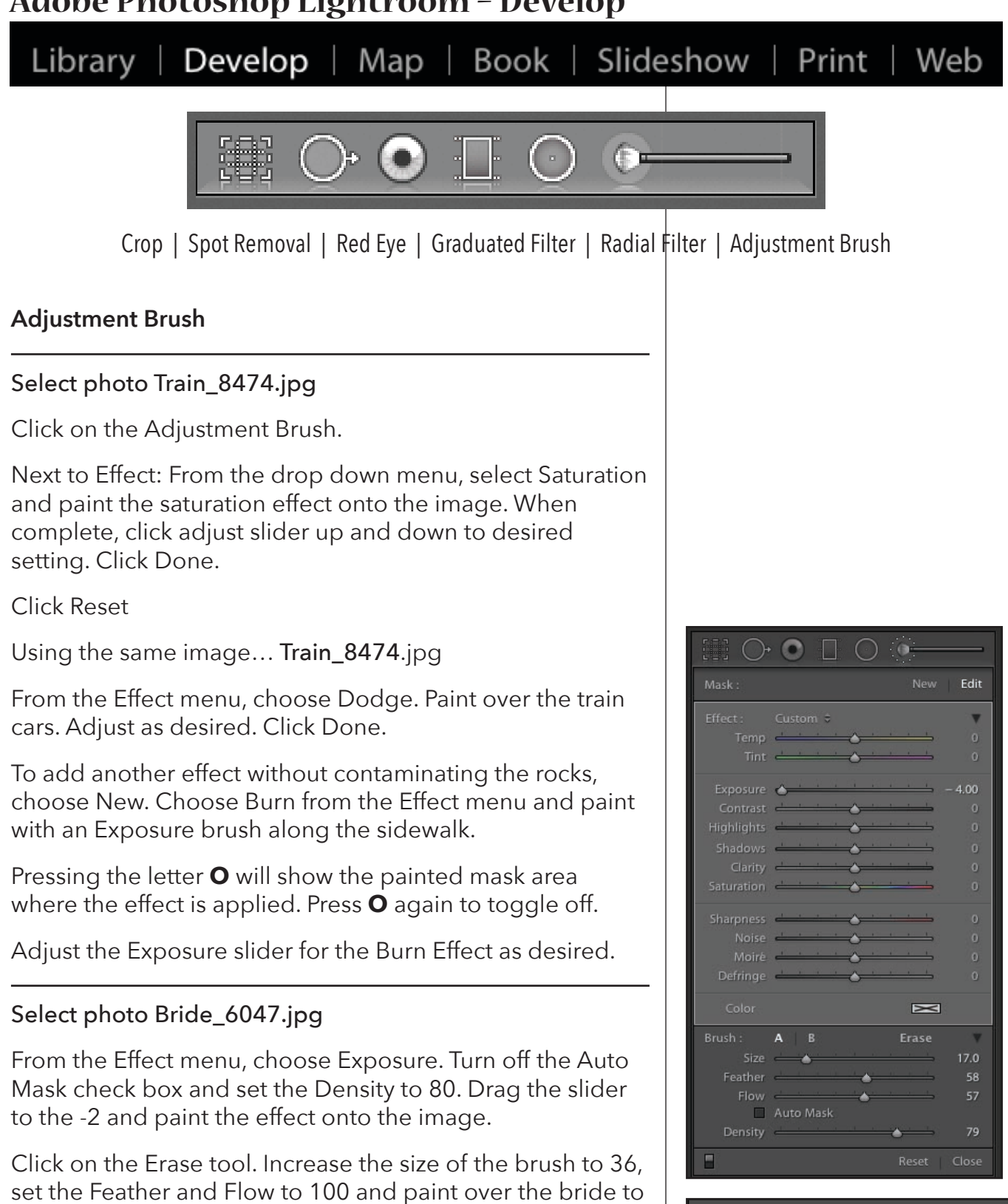

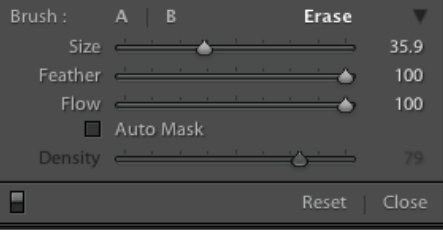

spotlight her.

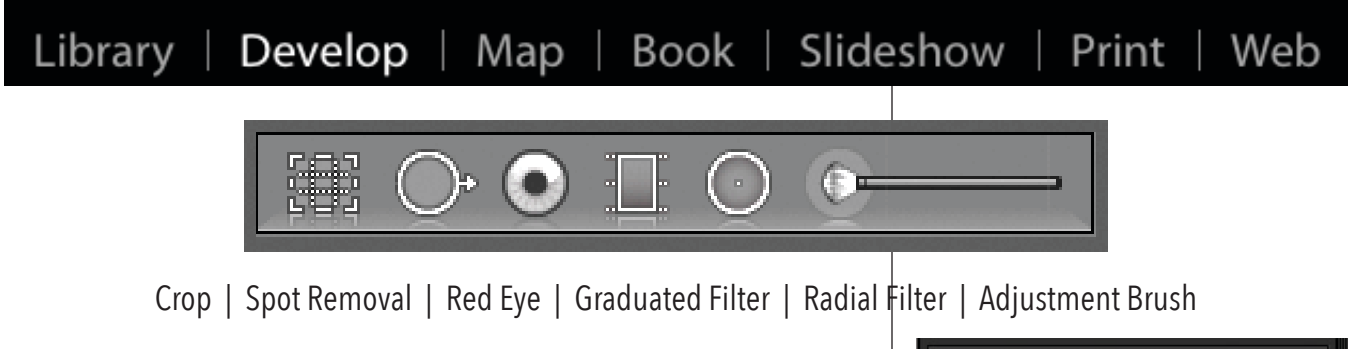

#### **Adjustment Brush**

#### Select Bouquet.jpg

Click on the Adjustment Brush.

From the Effect menu, choose Saturation. Drag the slider to -100. From the Brush menu, set the flow to 100 and the density to 100. Start with a small feathered brush and use the bracket keys to increase and decrease the brush size as needed. Paint all the dresses and avoid the bouquets.

Click on the Erase tool. Start with a small feathered brush

and use the bracket keys to increase and decrease the brush size as needed. Set the Feather and Flow to 100 and clean up the bouquets.

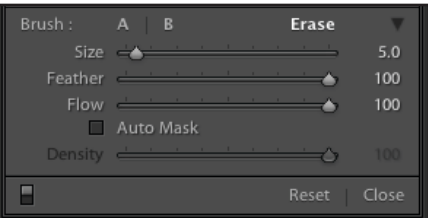

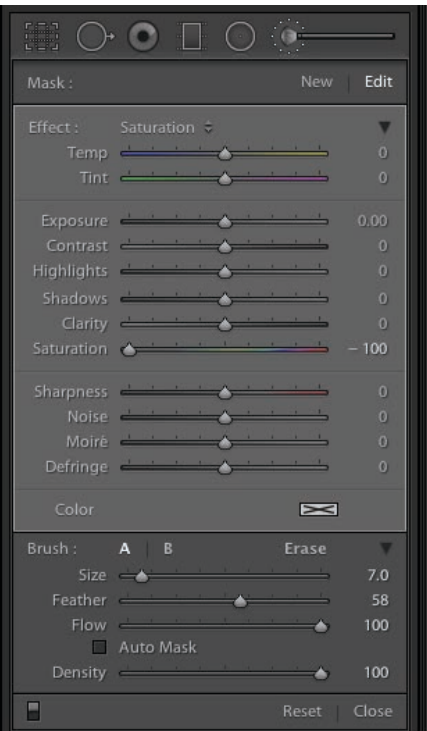

# Library | Develop | Map | Book | Slideshow | Print | Web

### **Choosing how files are sent to Photoshop**

#### Preferences > File Handling

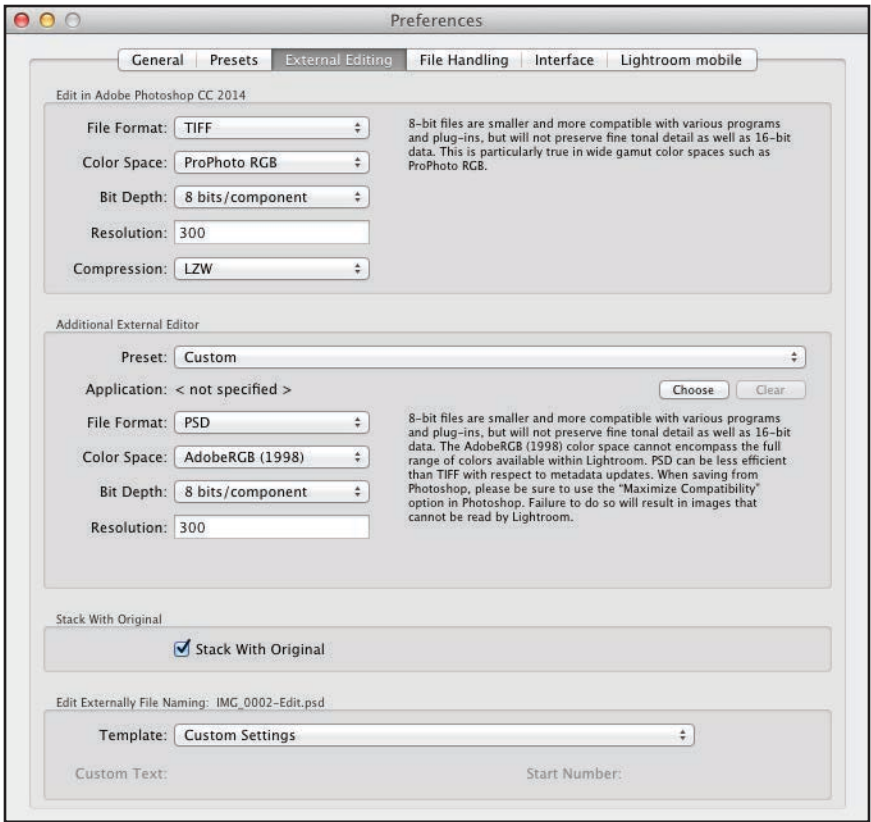

Library | Develop | Map | Book | Slideshow | Print | Web

### File extensions and types

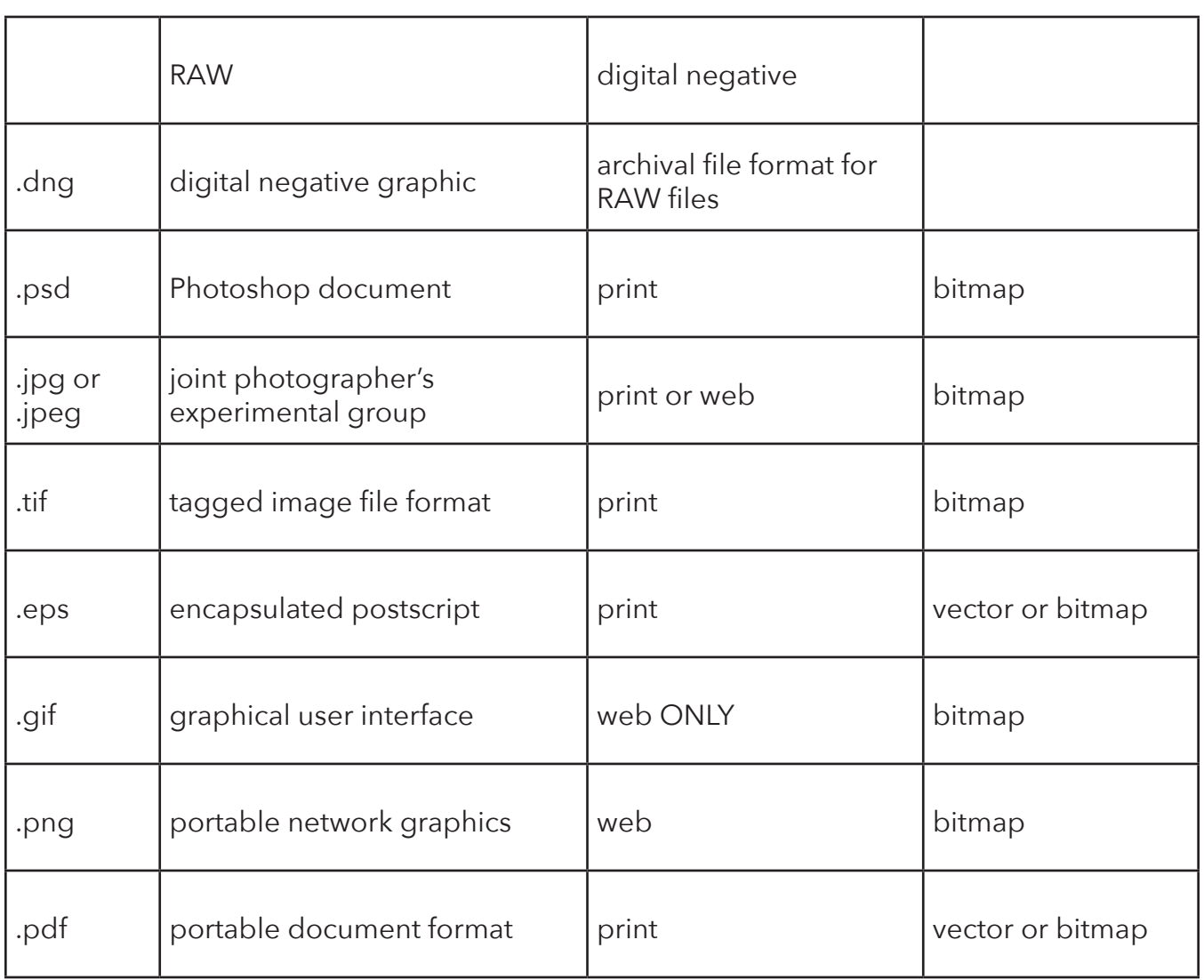

### Library | Develop | Map | Book | Slideshow | Print | Web

#### **Jumping to Photoshop**

Select photo GuitarGirl\_68202797.jpg

To launch into Photoshop, press Cmd / Cntrl E and the Edit Photos with… dialog box appears. Click Edit.

The image will launch in Photoshop. Using the Quick Selection tool, make a selection around the girl and her guitar. Make loose selections around the hair. We'll work on that next.

With the marching ant selection in place, from the Options menu, click on **Refine Edge**.

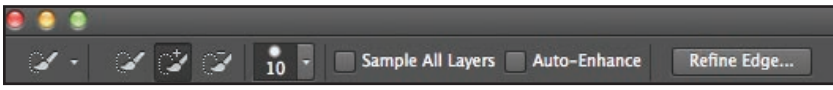

The Refine Edge dialog box will appear and from the View Mode, choose Overlay.

Place a check mark next to Smart Radius.

Increase the Radius until the background is mostly covered in red masking.

Using the Refine Radius Tool, paint over the edges of her hair to include them in the selection.

When satisfied with the selection, choose Output To: New Layer with Layer Mask and Click OK.

To further clean up the mask, choose a soft edged brush and set the Blending Mode to Overlay in the Options Bar.

Click on the Layer Mask in the Layers panel and with the brush, clean up the areas of the mask as needed.

*In a mask... Painting with Black conceals, White reveals.*

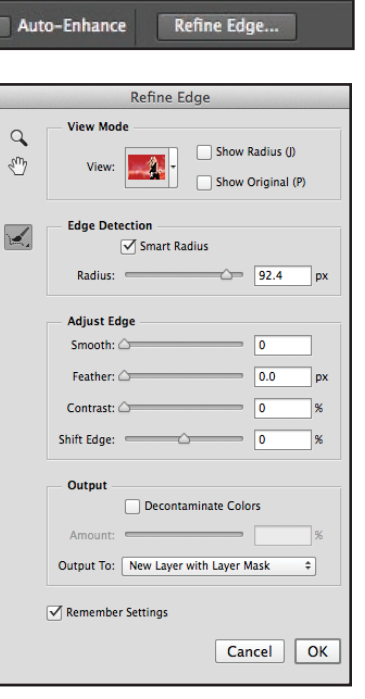

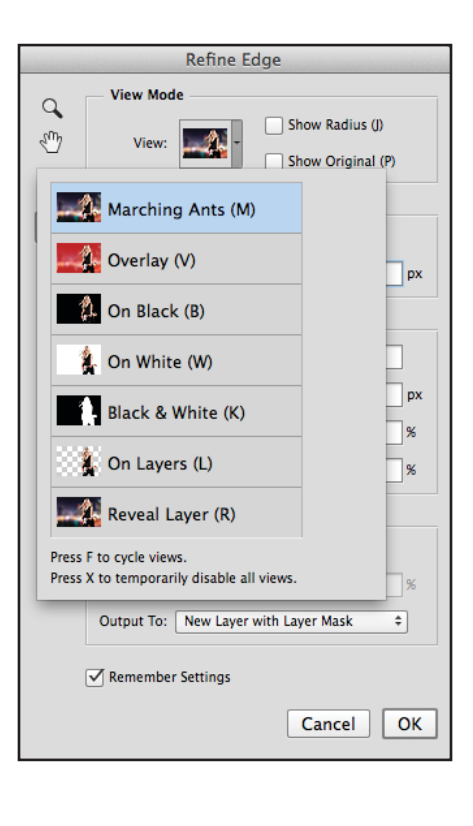

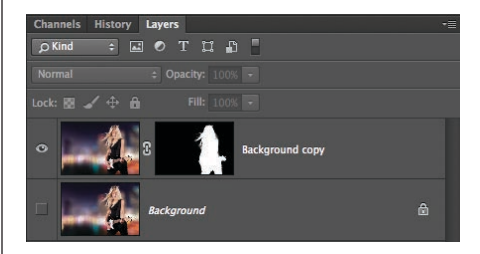

### Library | Develop | Map | Book | Slideshow | Print | Web

From the menu,

choose File > Open > rockstar\_55964138.jpg

Go to Window > Arrange > Tile All Horizontally

In the rockstar image, choose Select > All (Cmd / Cntrl A), hold down the mouse button and the shift key and drag the image into the GuitarGirl image.

Drag the Rockstar image underneath the GuitarGirl image, and reposition the GG image to cover the guy in the background.

To go back to Lightroom

Press File > Save.

Then, File > Close.

Back In Lightroom

From the Presets menu, choose Lightroom Effect Presets, Vignette 2.

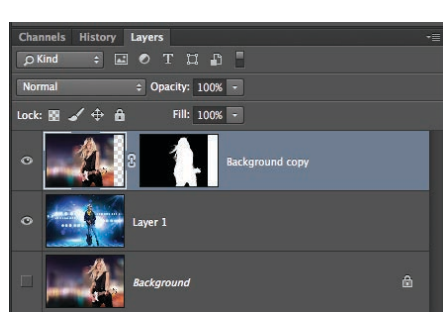

### Library | Develop | Map | Book | Slideshow | Print | Web

#### **Saving Images**

Select the photo (s) in the Library module. Click the Export button or choose File > Export.

In any of the other modules, Cmd / Cntrl Click the images you wish to export.

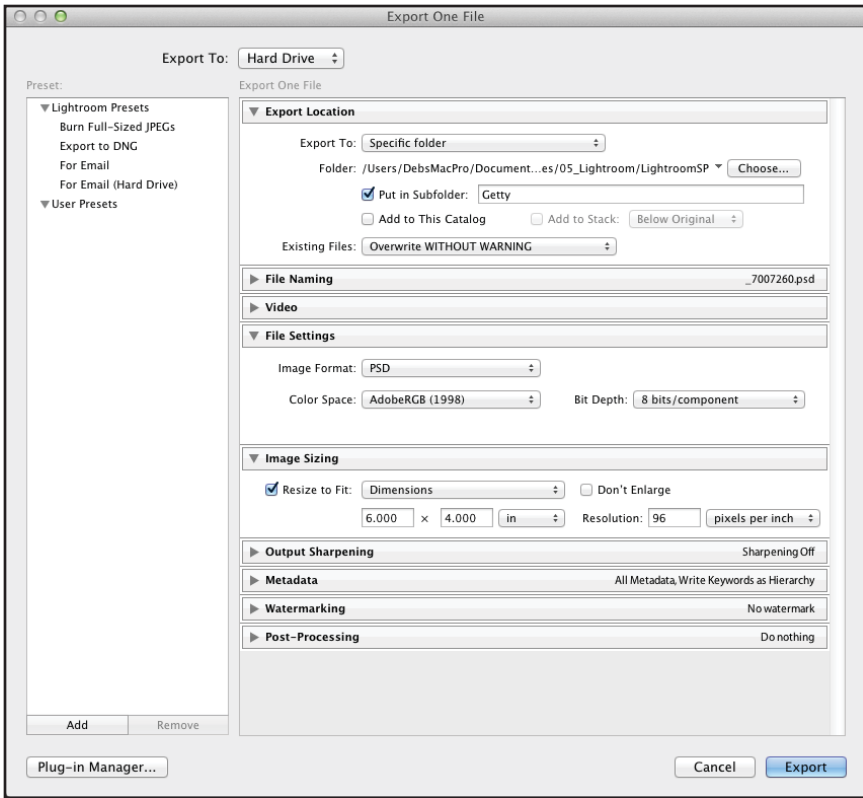

#### File Edit Library Photo Metadata View New Catalog...  $0$  $\Re$ Open Catalog... Open Recent  $\blacktriangleright$ Optimize Catalog... Import Photos and Video...  $\Omega$ Import from Another Catalog... **Tethered Capture F** Upgrade Photoshop Elements Catalog... Auto Import ь Export...  $\Omega$   $\mathcal{H}$   $E$ **Export with Previous** て企業E **Export with Preset** Export as Catalog... Email Photo... **介** 第M Plug-in Manager... 飞 企 跳, Plug-in Extras Show Quick Collection æВ Save Quick Collection... て まB Clear Quick Collection 企器B Set Quick Collection as Target て合ポB Library Filters  $\blacktriangleright$ Page Setup... **企** 兆 P Printer... æР

#### **Sharing Images / Publish Services**

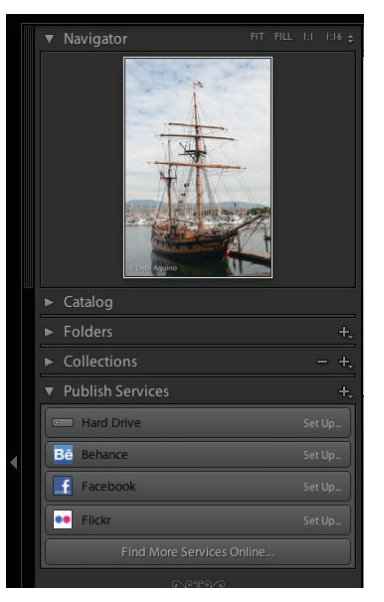